The Nitro Gamification Leaderboard incentivizes crews, managers, and owners to reach even greater productivity levels. Gamification is a game-based methodology designed to tap into the competitive nature of your crew. The Nitro Gamification Leaderboard further intensifies competition with Contests.

### **Contest Information:**

**HOSPITALITY** 

**& SPECIALTY COMMUNICATIONS** 

HME

**1.** HME CLOUD™ Users with the Edit *Leaderboard* permission can configure a Contest across accounts.

Users can:

- Create a Contest name
- Schedule Contest days and time-periods
- Choose a competing metric
- Select restaurants to compete with
- Assign a Reward to the winning restaurant

 **Note:** Restaurants may sign up for more than one Contest. Contest times cannot overlap as a restaurant can only be in one Leaderboard at a time.

- **2.** When a Contest is scheduled, the Nitro Gamification Leaderboard automatically changes to Contest mode.
	- A Contest may be scheduled as a one-time occurrence or recurring.

**Example:** A recurring Contest may be scheduled every Friday in August from 11:00AM - 2:00PM. This is known as a round.

**3.** Maximum number of points that can be earned by a store, depends on the number of stores participating in Contest.

**Example:** If 20 stores are in a Contest, the store in first place at the end of the round gets 20 points. The store in 20th place gets one point. The store that accumulates the most points across all rounds, wins!

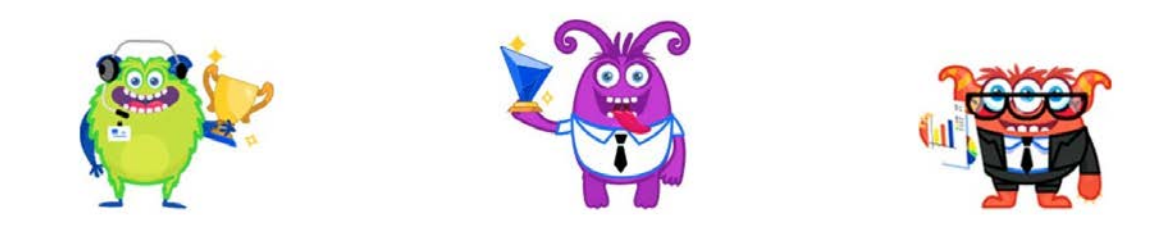

### **How to Set up a Contest:**

ര<br>ഭൂ

**HME** 

1. Log into your HME CLOUD account.

**HOSPITALITY<br>& SPECIALTY<br>COMMUNICATIONS** 

#### 2. Click on *LEADERBOARDS*.

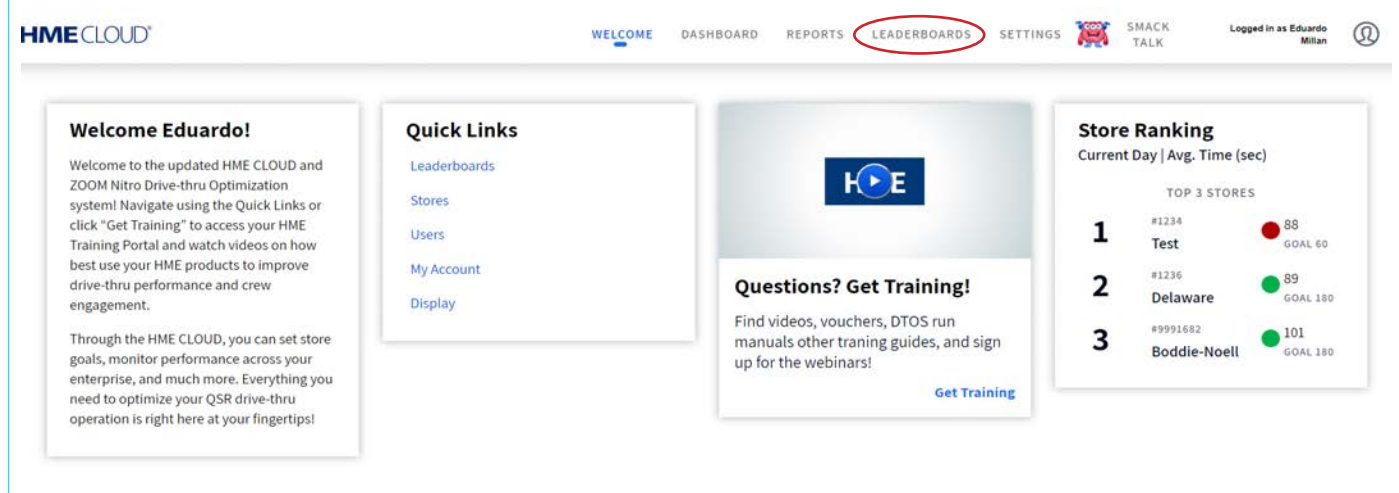

#### 3. Click on *CONTESTS.*

#### 4. Click the **+** *Add A Contest* button.

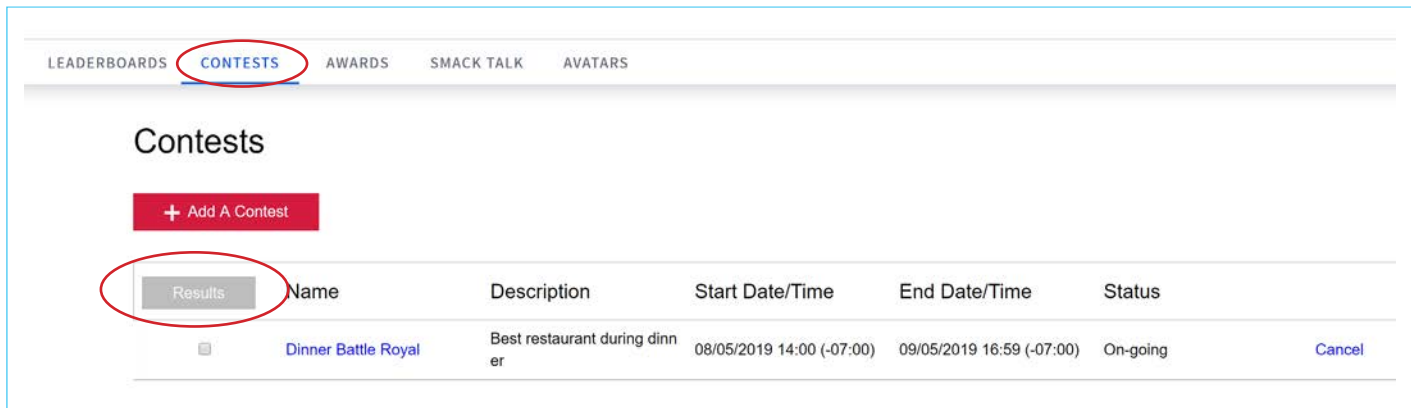

5. Enter a Contest *Name.* 

**HME** 

**Note:** The Contest *Name* displays in the Contest view of the participant's Leaderboards.

6. Enter an optional description in the *Description* box.

**HOSPITALITY** & SPECIALTY<br>COMMUNICATIONS

7. You may enter a Reward in the *Reward* box, like a gift card or pizza party.

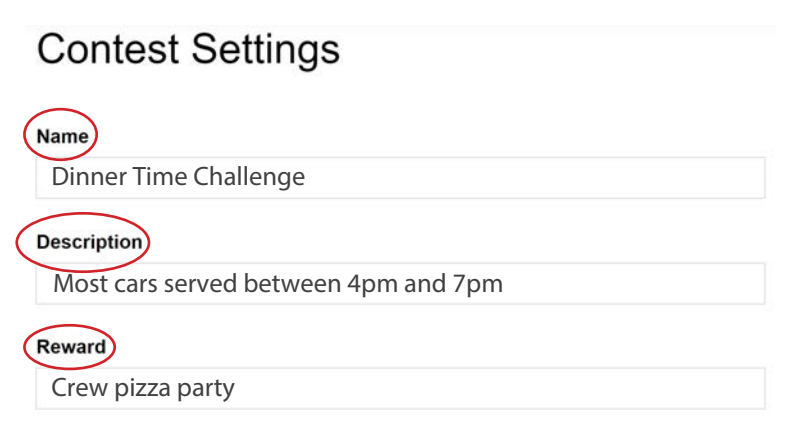

8. Select the stores that you want to compete with from the *Available Stores* box.

**Note:** All Leaderboard Groups set up within your account will be displayed in the *Available Stores* box, including restaurants from other accounts that have accepted a Leaderboard invite.

- 9. Specify the *Time Zone* the Contest will start in.
- 10. Select the Contest time range from the *Hours* dropdown boxes.

**Note:** You may run more than one Contest per day. Each Contest must be entered separately.

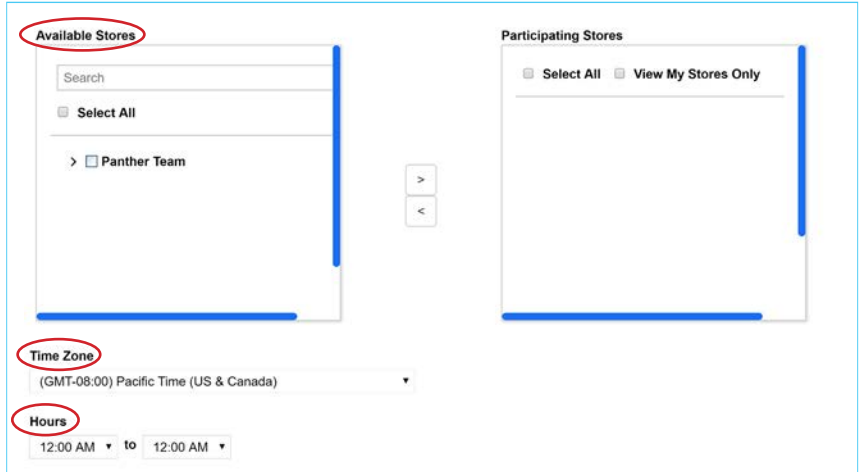

© 2019 HM Electronics, Inc. The HME logo and product names are trademarks or registered trademarks of HM Electronics, Inc. All rights reserved.<br>3 Of  $4$ 

- 11. Under *Recurrence Days*, select the days of the week for the Contest. If the Contest occurs every day, select the *Everyday* checkbox.
- 12. Select the *Start* and *End* date ranges for the Contest.
- 13. Select the metric from the *Metric* dropdown box:

**HOSPITALITY** 

& SPECIALTY<br>COMMUNICATIONS

**HME** 

- **Car Count**
- Avg Time
- % of Goal
- 14. Click *Submit* and click *OK* on the pop-up box to return to the Contests page.

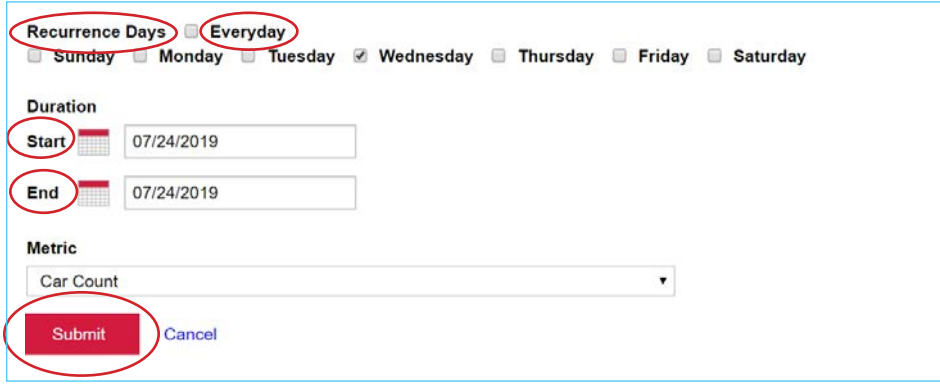

- 15. On the Contest page, a list of all scheduled Contests and a History of all completed Contests displays.
- 16. During or after the Contest, select the *Results* checkbox and click on *Results* to view the current status or outcome details.
- 17. Click on the store name link of any Contest to modify its settings at any time.
- 18. Cancel a Contest by clicking on *Cancel.*

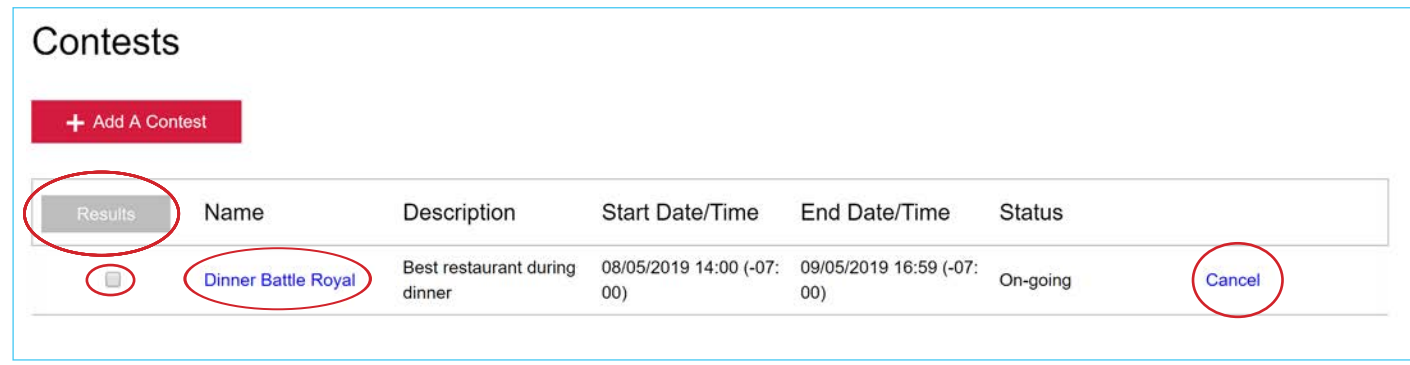

### **For help, call 800.848.4468 (options 1,2, and 3) or email support@hme.com**

© 2019 HM Electronics, Inc. The HME logo and product names are trademarks or registered trademarks of HM Electronics, Inc. All rights reserved. 4 of 4

Find videos, supporting documents, and other guides.